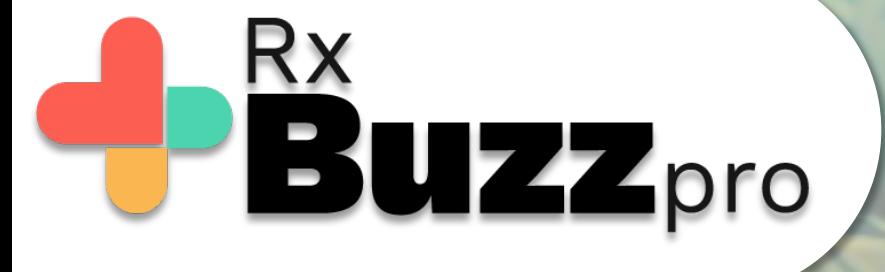

**HOW TO DO COMMON TASKS – Send All types of documents.**

Open the app, tap on Chat tab

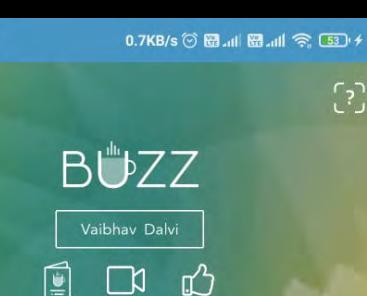

INVITE VIDEO BUZZ

13:49  $\bullet$ 

 $\equiv$ 

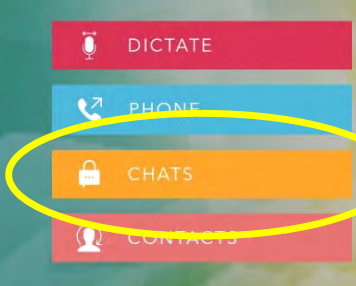

**+RxBUZZPRO** 

 $\mathbb{R}^3$ 

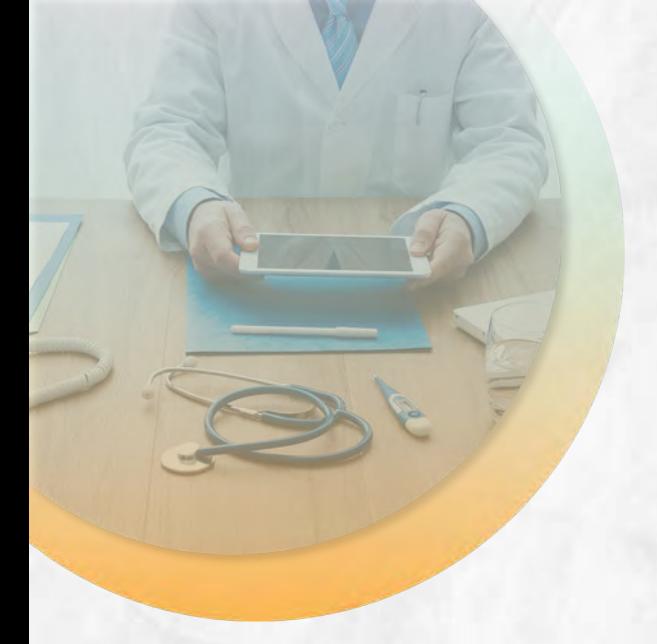

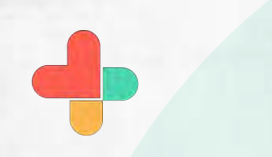

Click on the group or contact to send attachment.

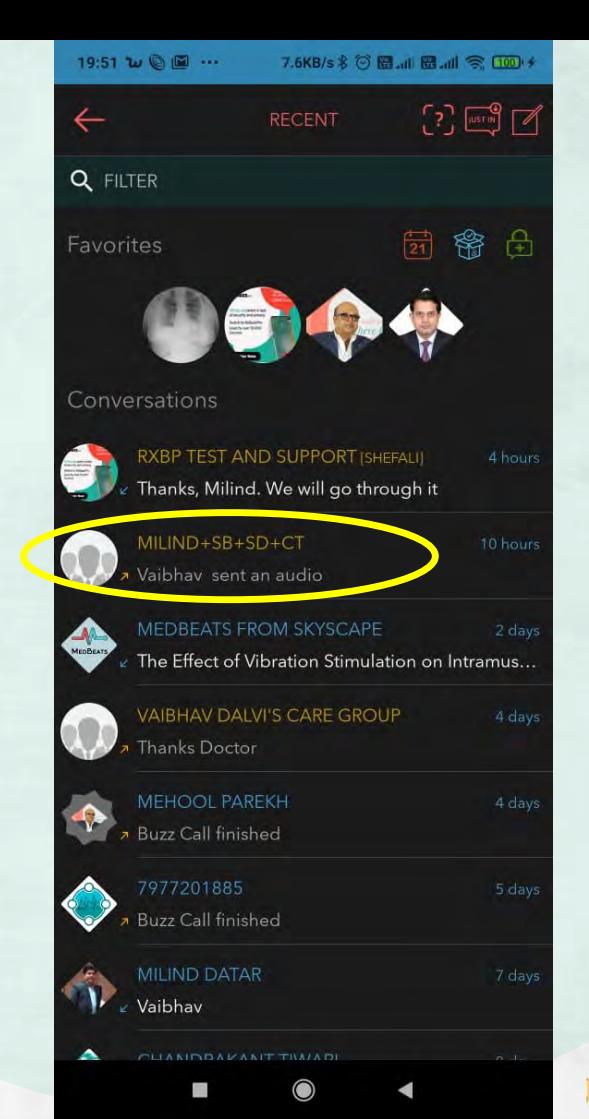

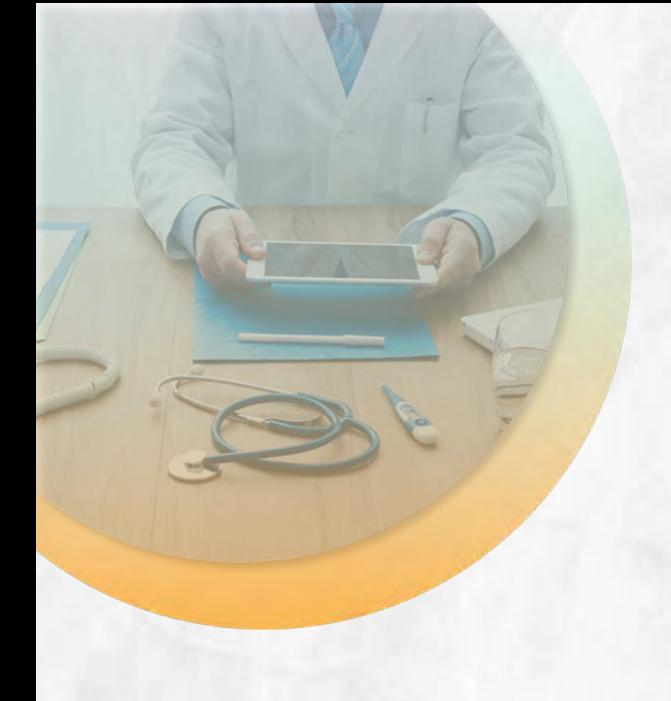

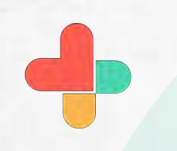

Tap on the clip icon to attach any file.

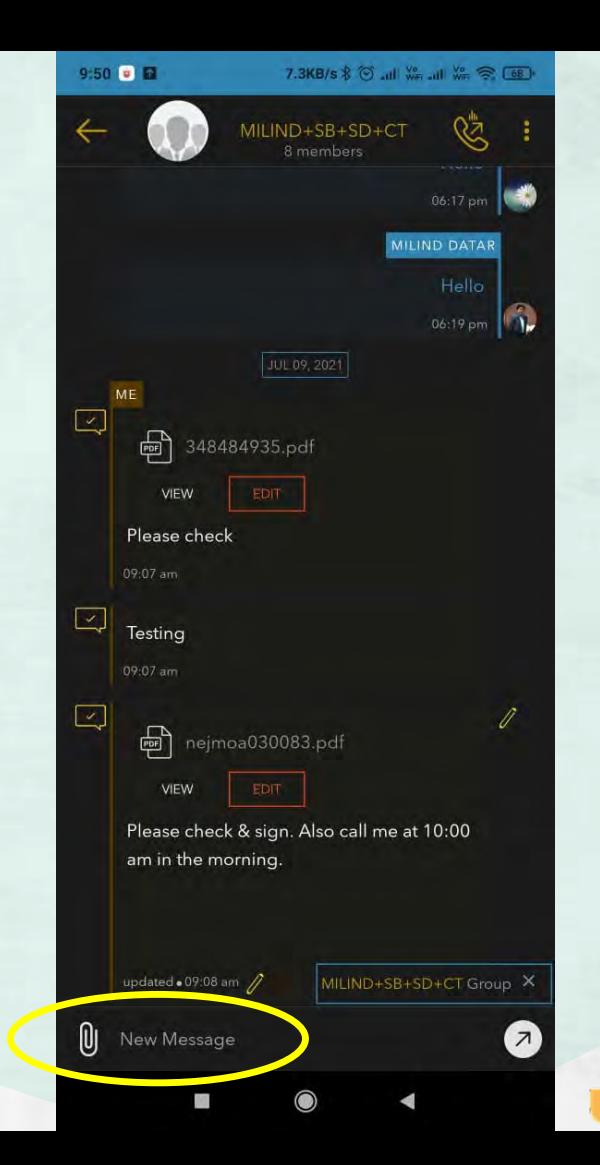

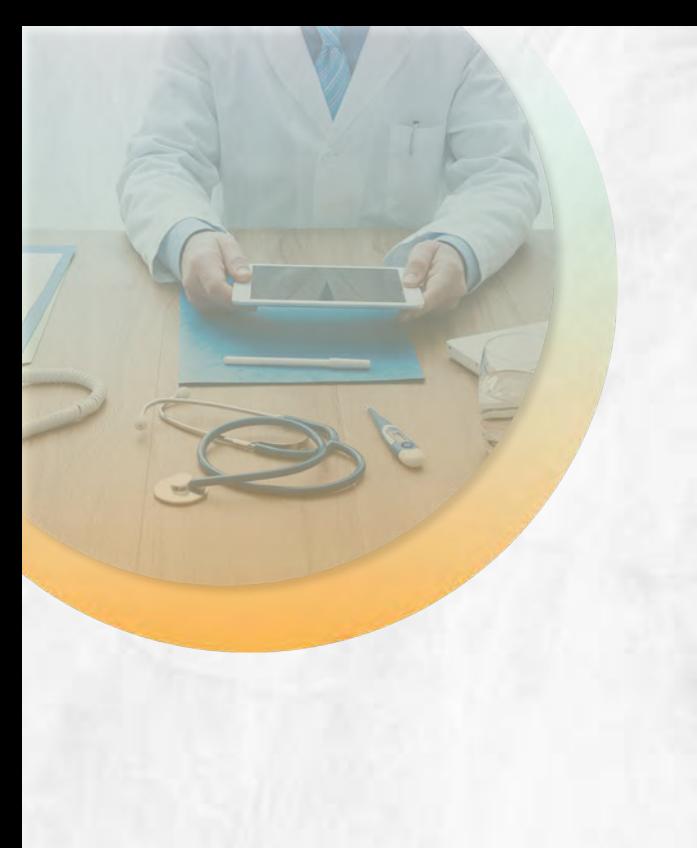

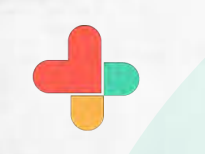

Tap on the picture icon to attach picture.

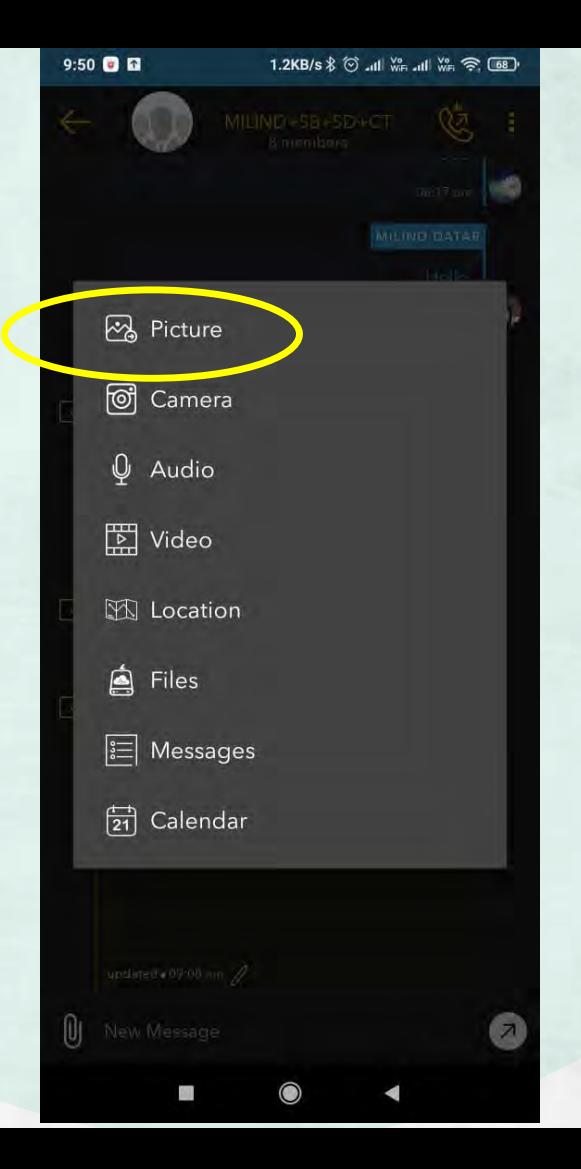

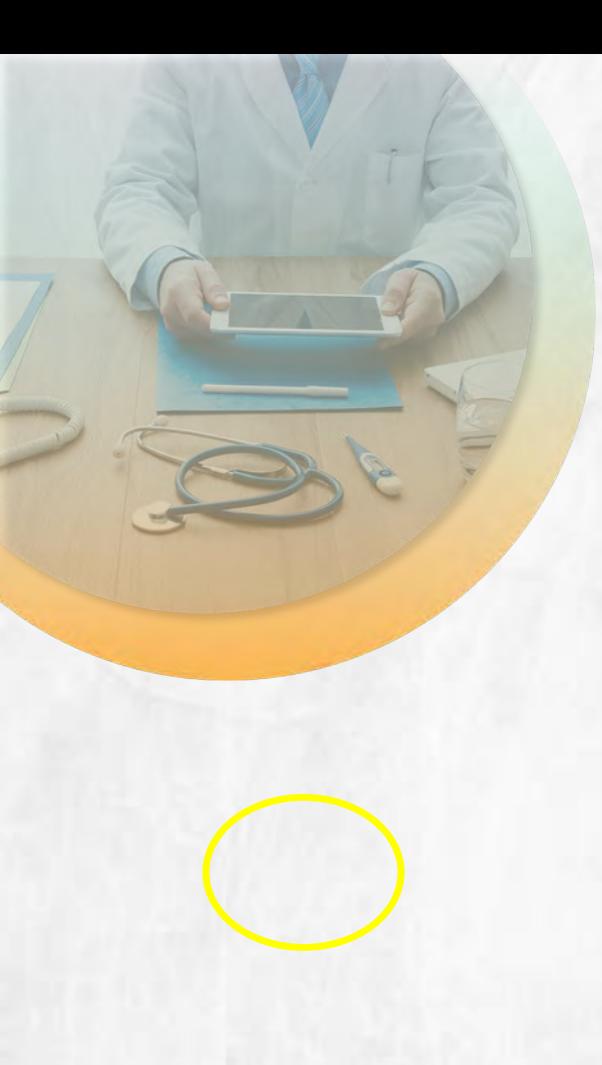

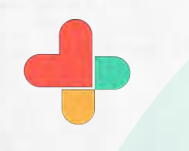

Select image from device

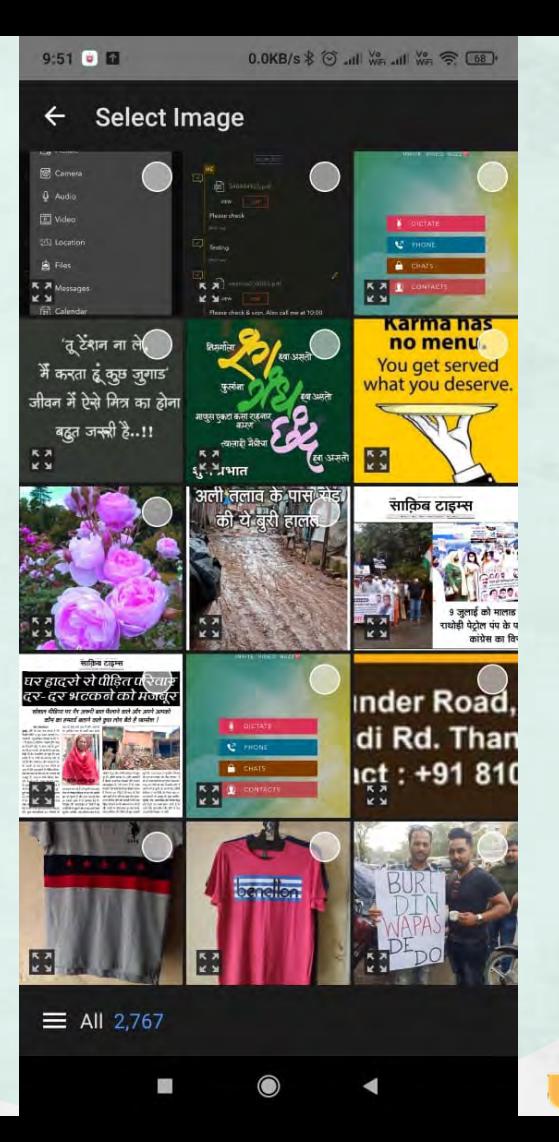

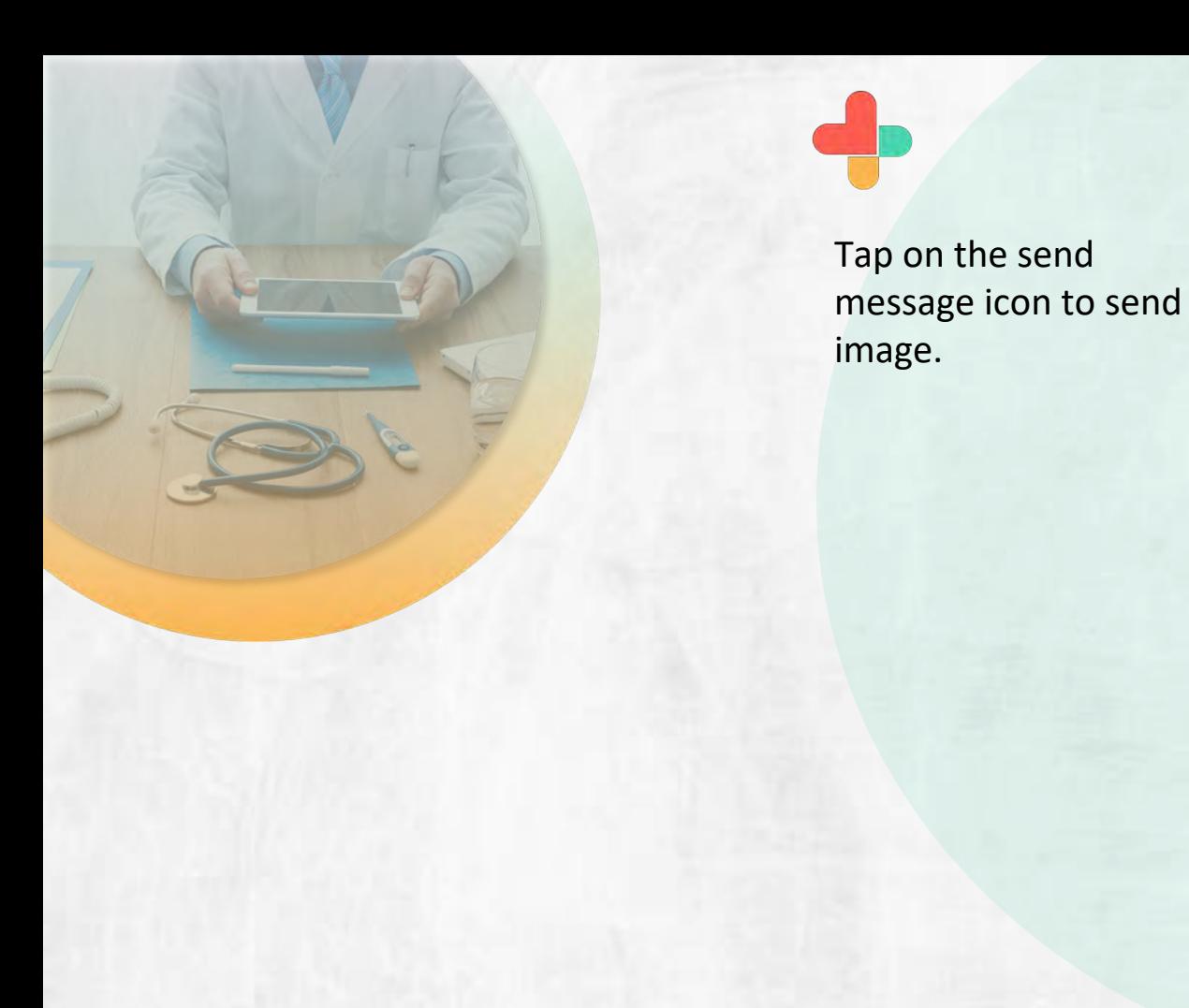

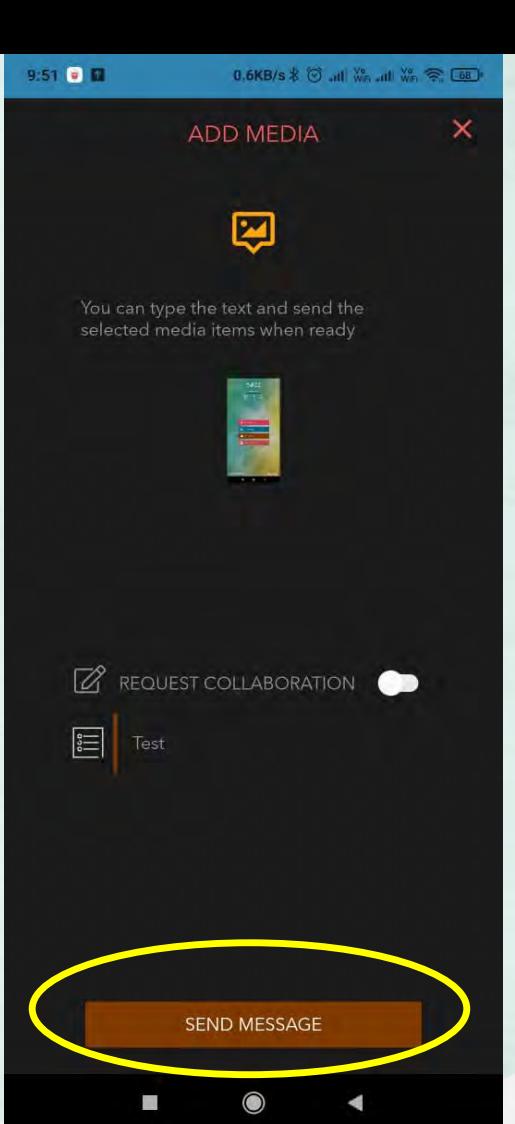

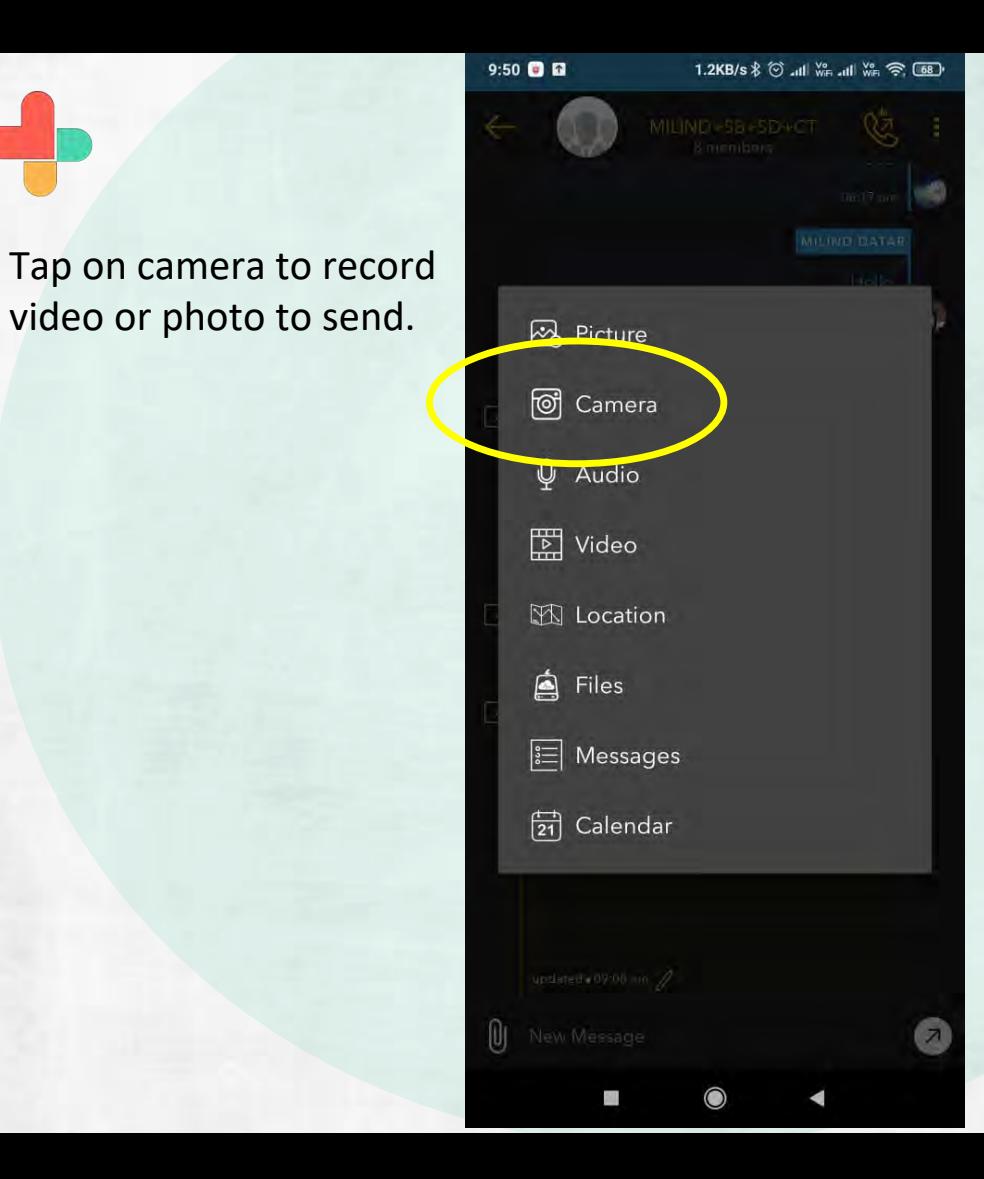

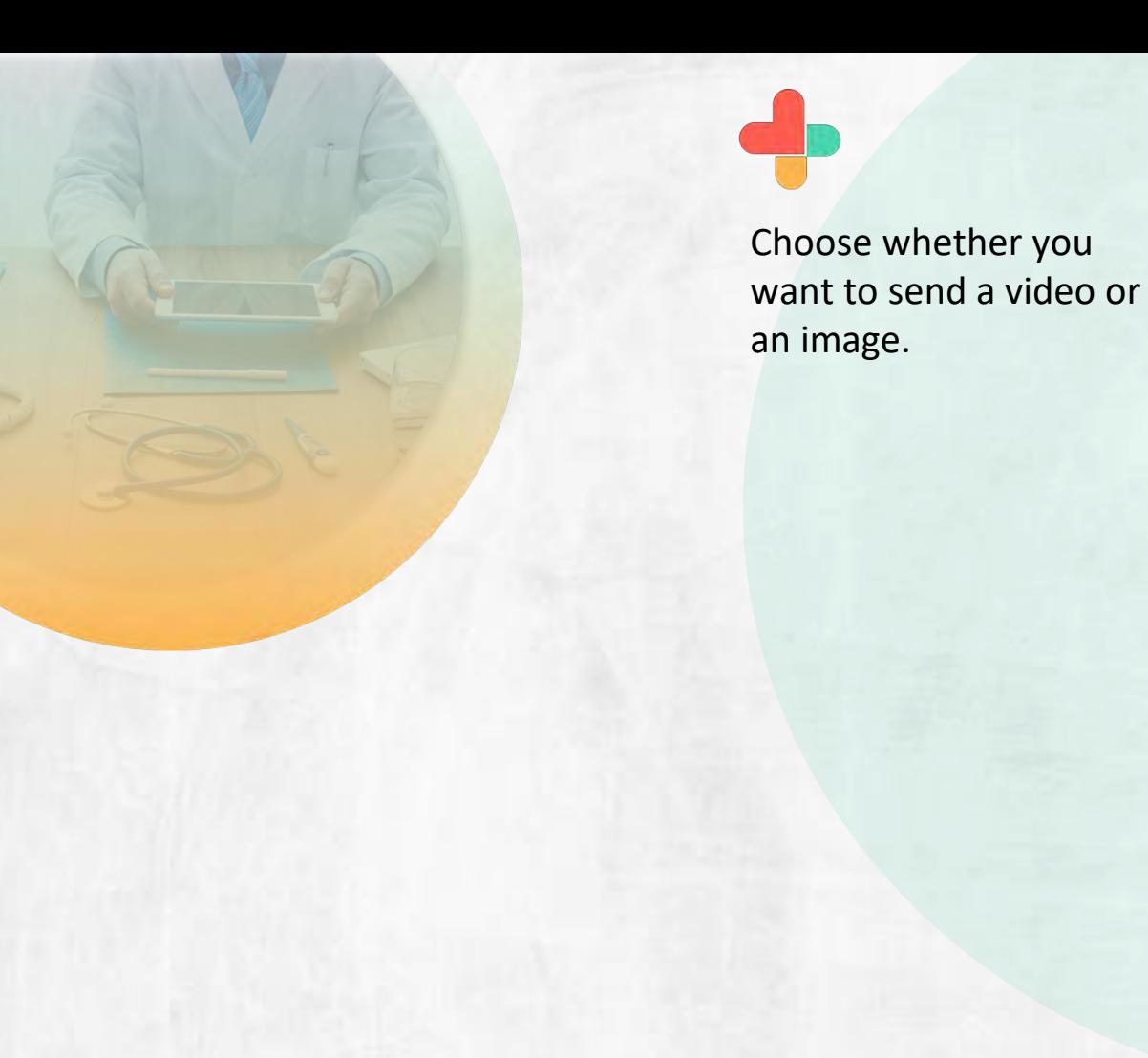

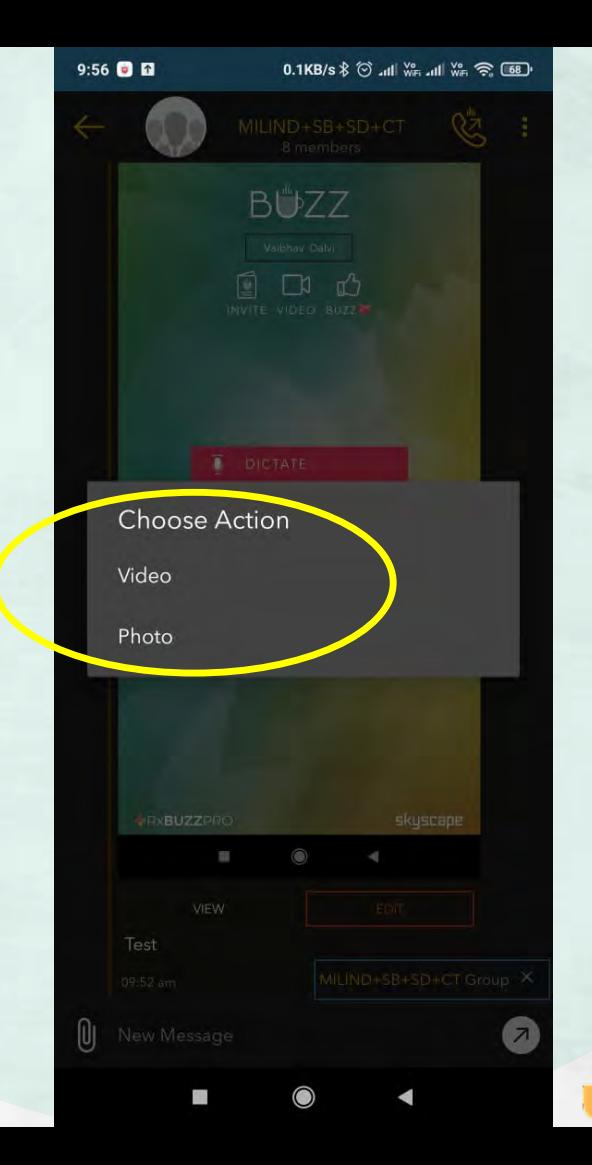

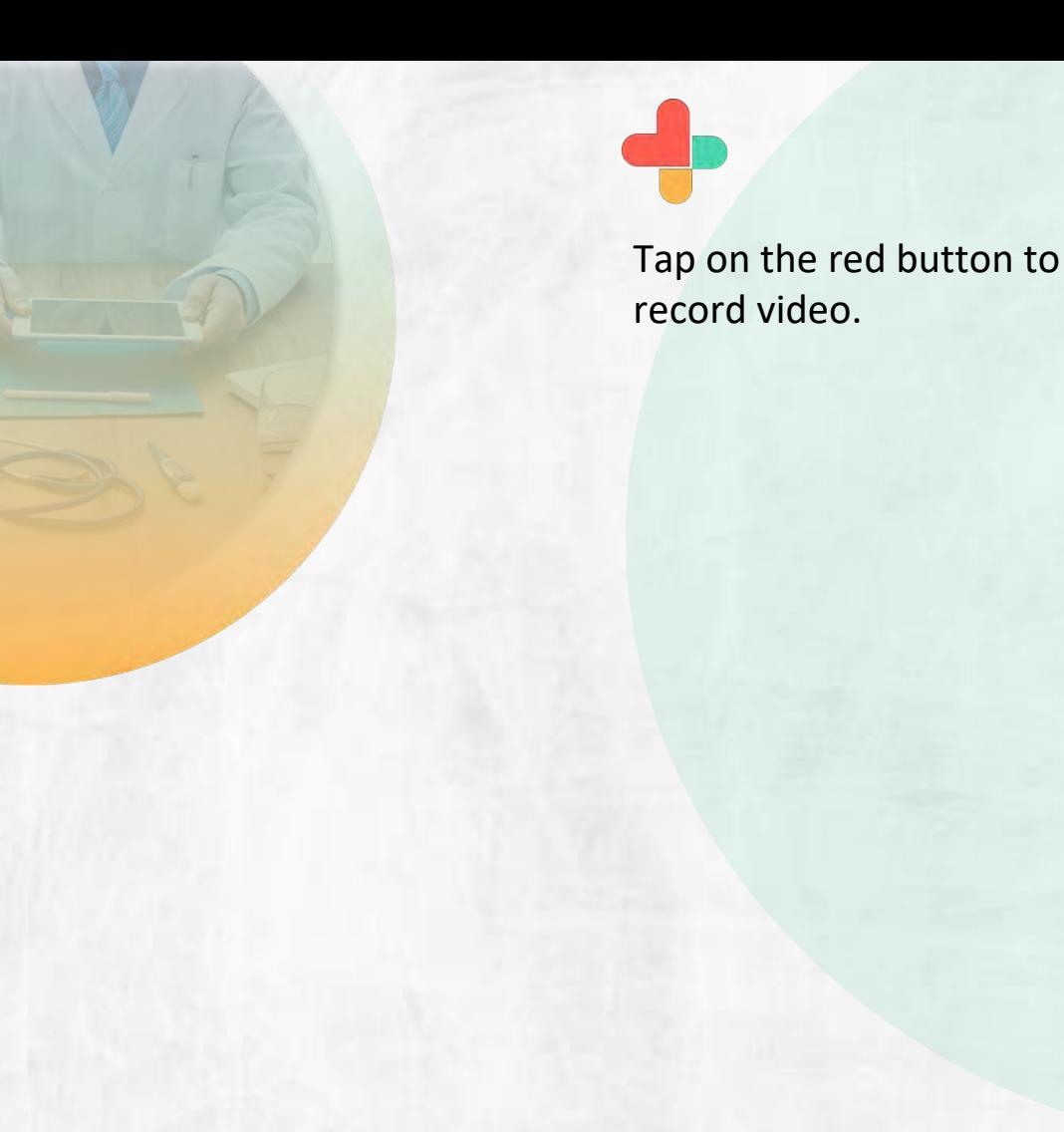

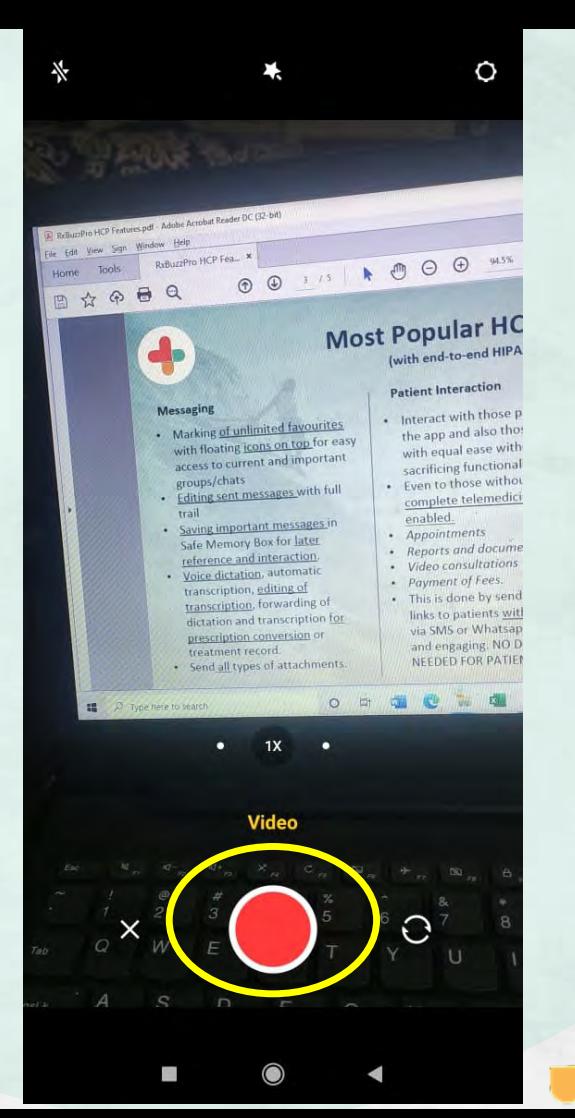

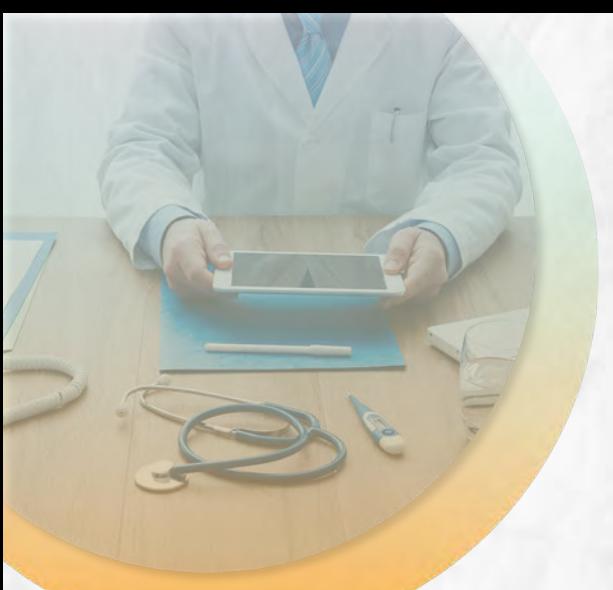

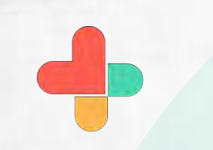

Type message if you wish to send with video and tap on the send message button.

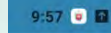

 $0.0 \text{KB/s} \nless \bigcirc \text{all} \nless \text{all} \nless \text{all} \nless \bigcirc \text{SI}$ 

×

ADD MEDIA

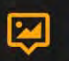

You can type the text and send the selected media items when ready

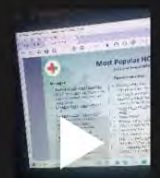

Test video

 $\boxed{\mathbb{H}}$ 

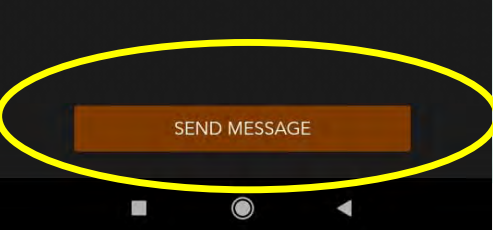

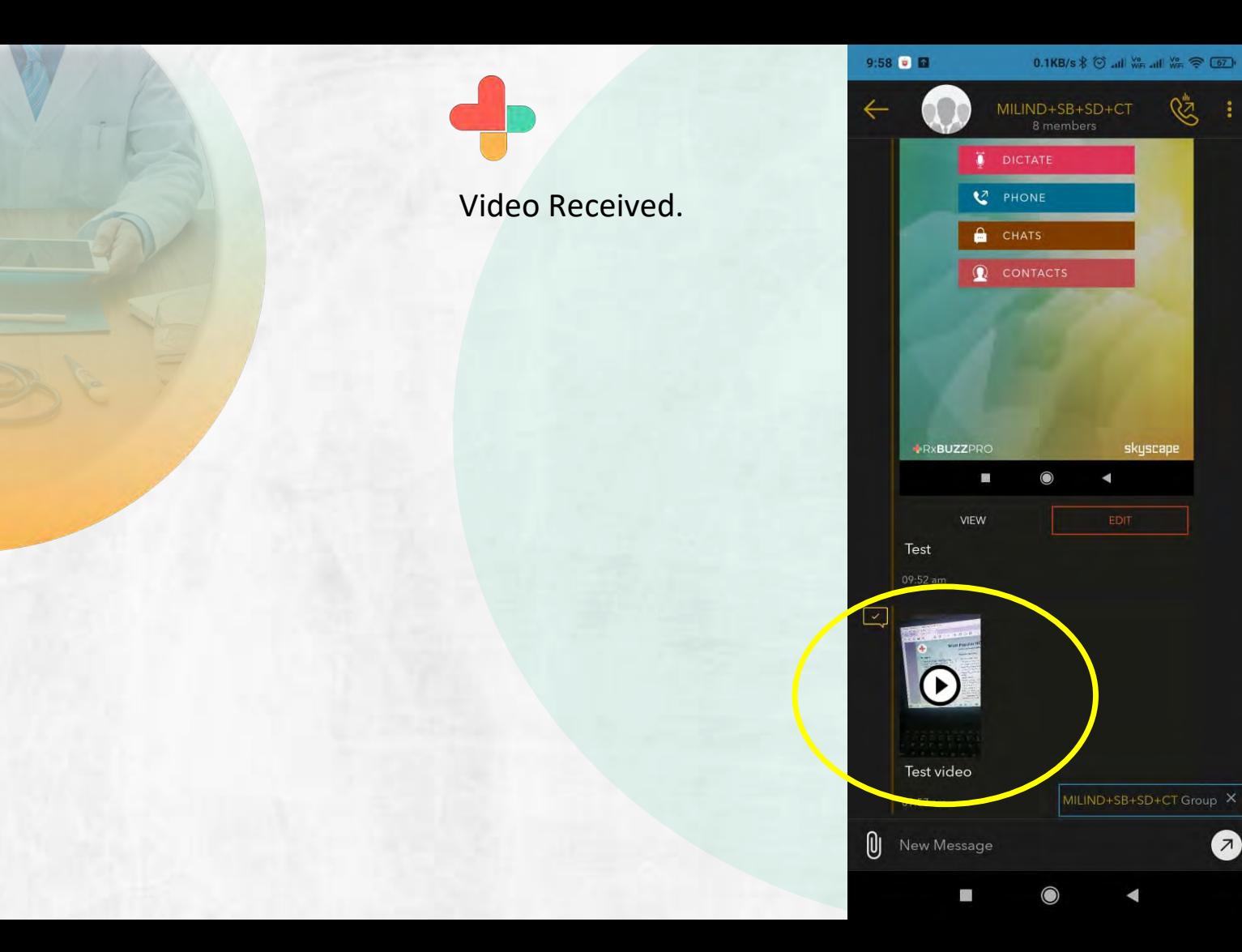

Ø

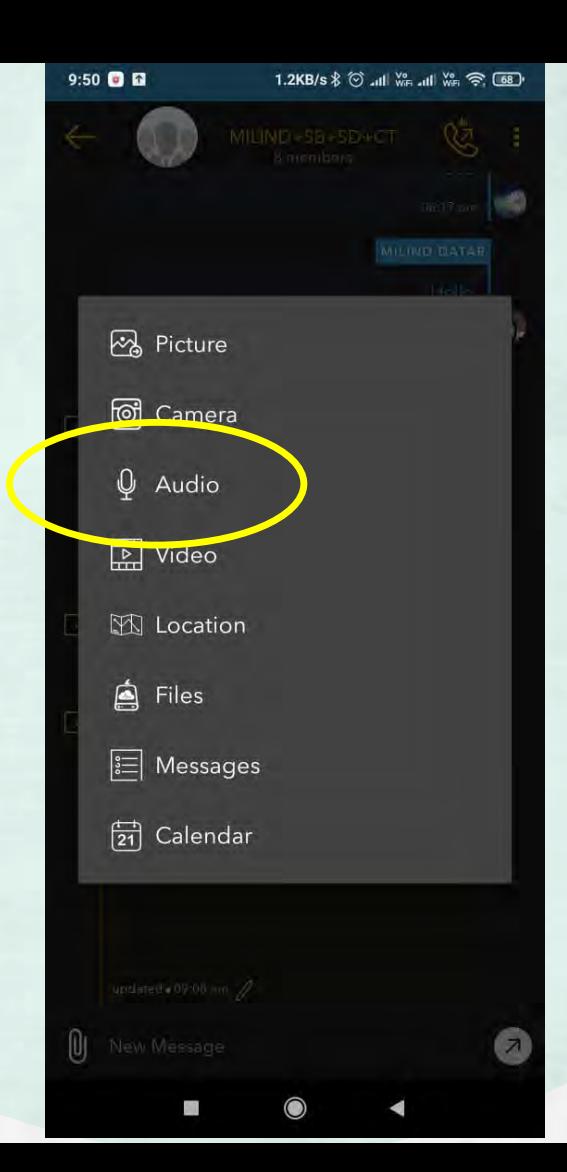

Tap on audio to record message to send.

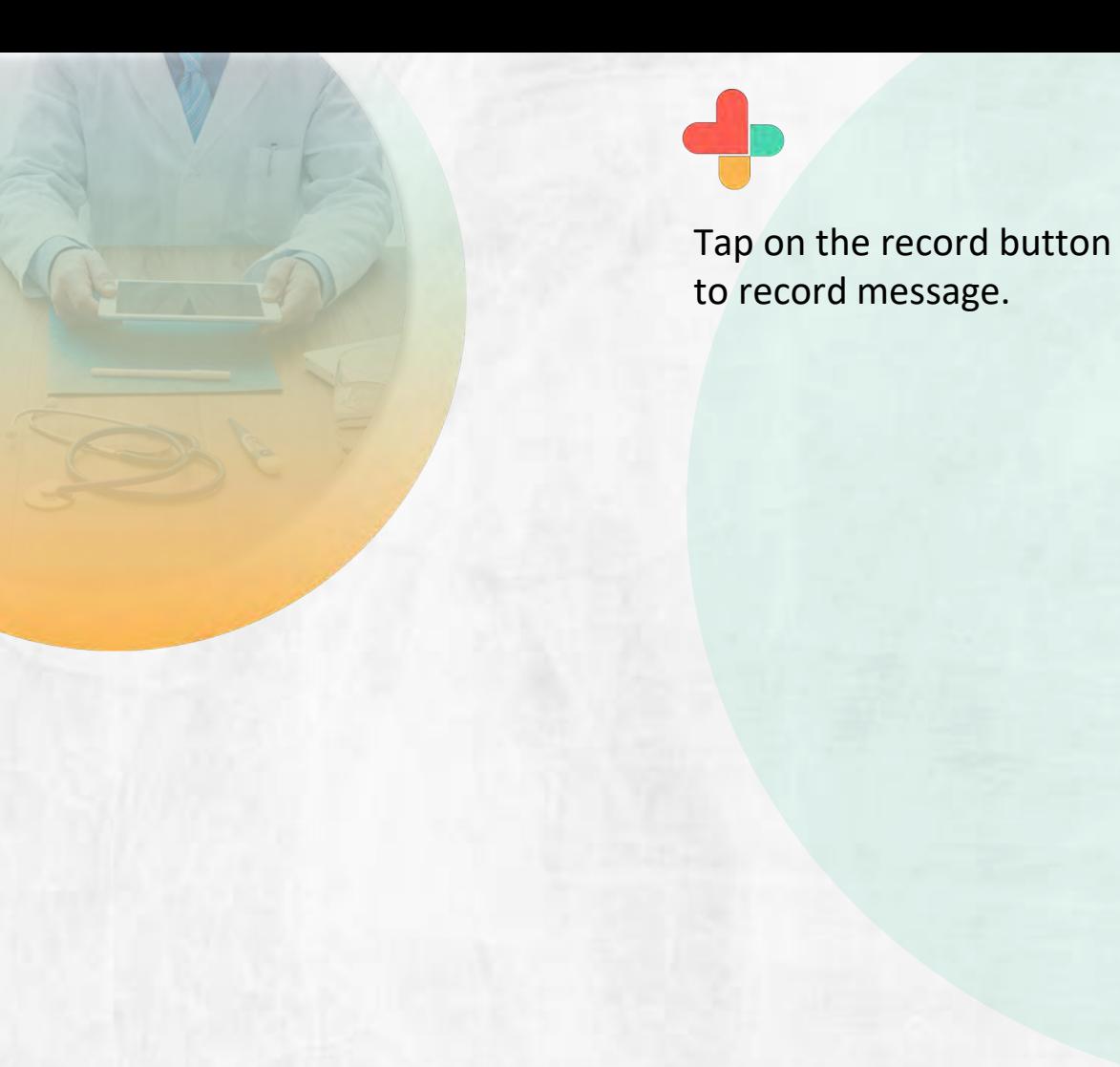

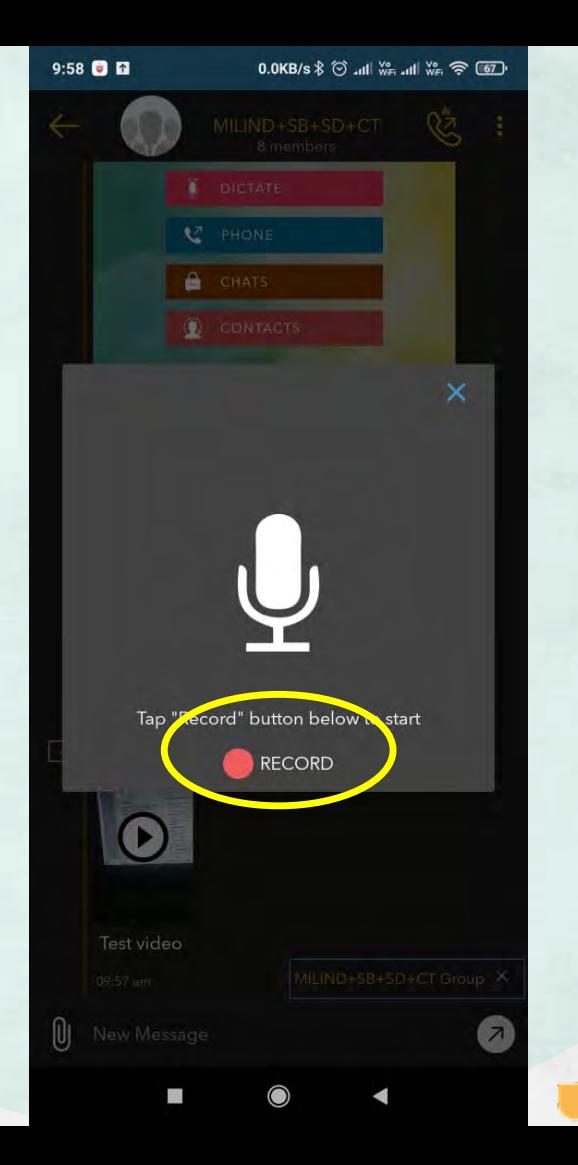

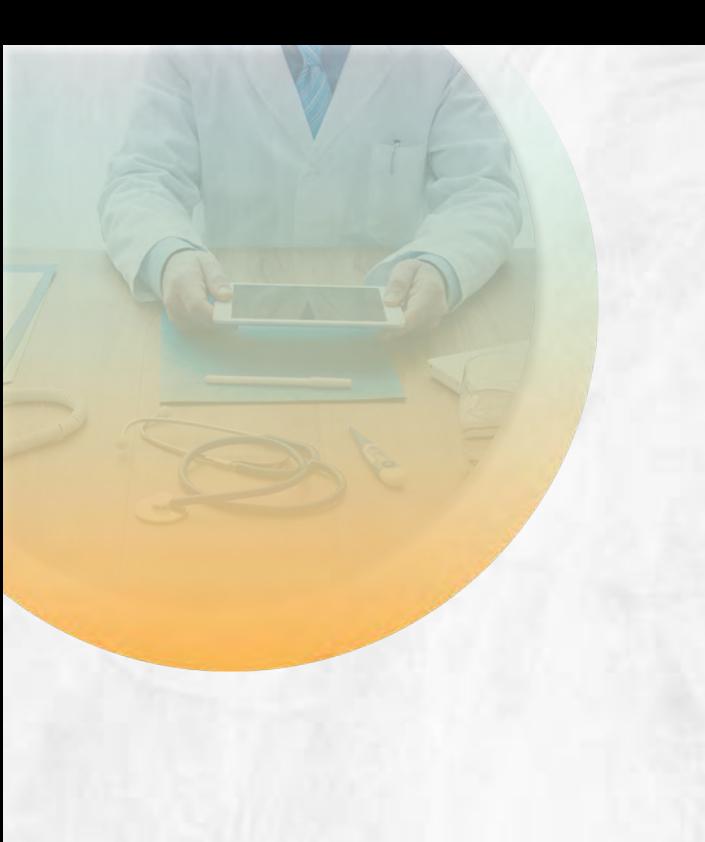

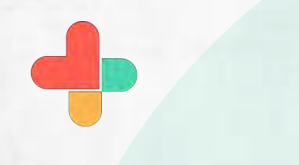

Tap on the send button to share recording.

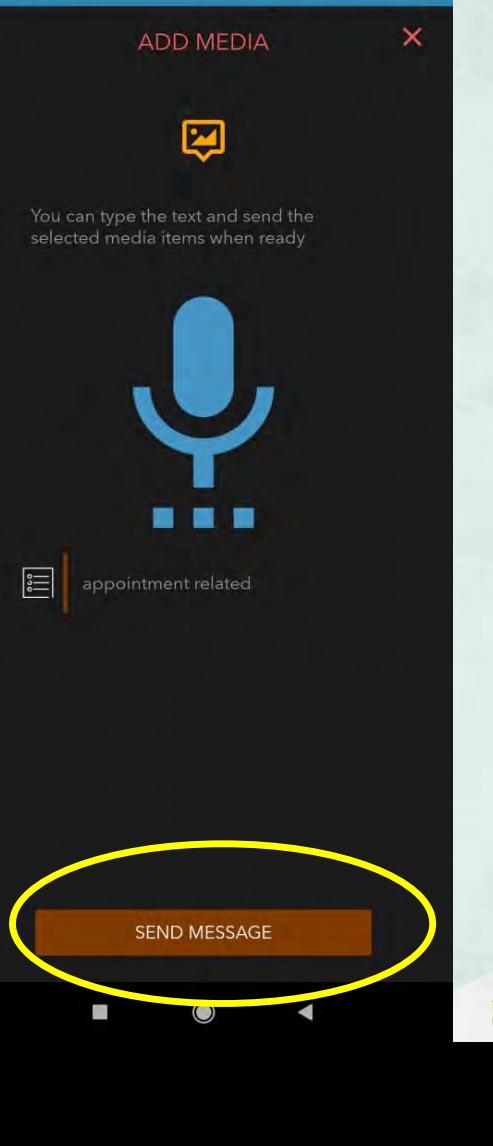

 $0.1 \mathsf{KB/s} \; \textcolor{red}{\widehat{\otimes}} \; \textcolor{red}{\widehat{\boxtimes}} \; \textcolor{red}{\text{all}} \; \textcolor{red}{\widehat{\boxtimes}} \; \textcolor{red}{\text{all}} \; \; \textcolor{red}{\widehat{\otimes}} \; \textcolor{red}{\widehat{\text{G2}}}.$ 

9:59 0 13

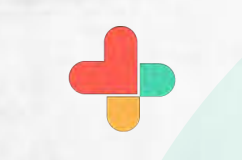

Tap on video to share video file.

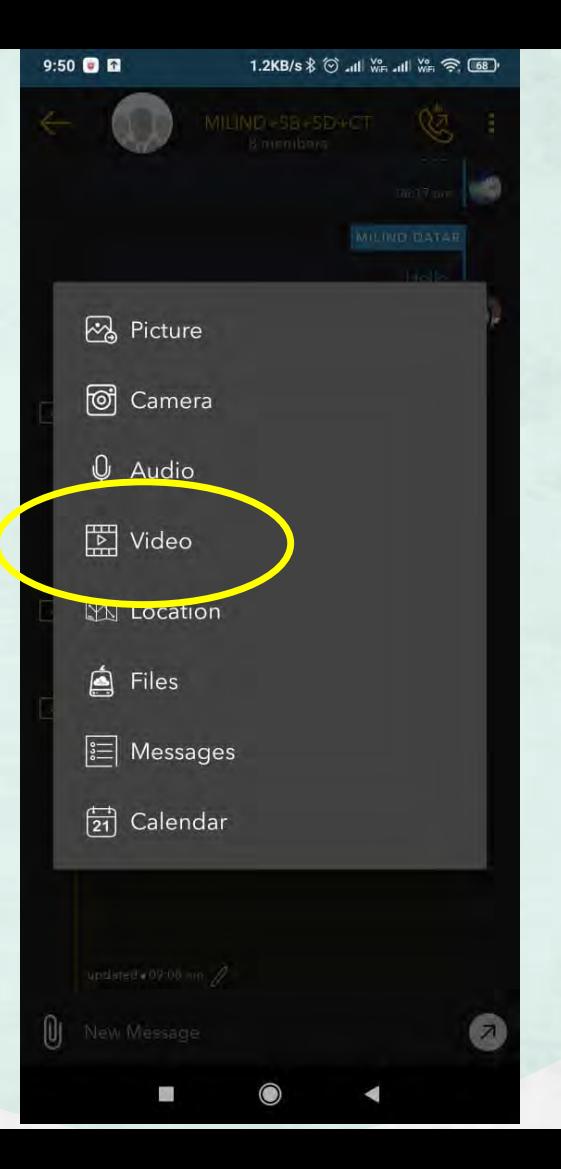

Select video from the source

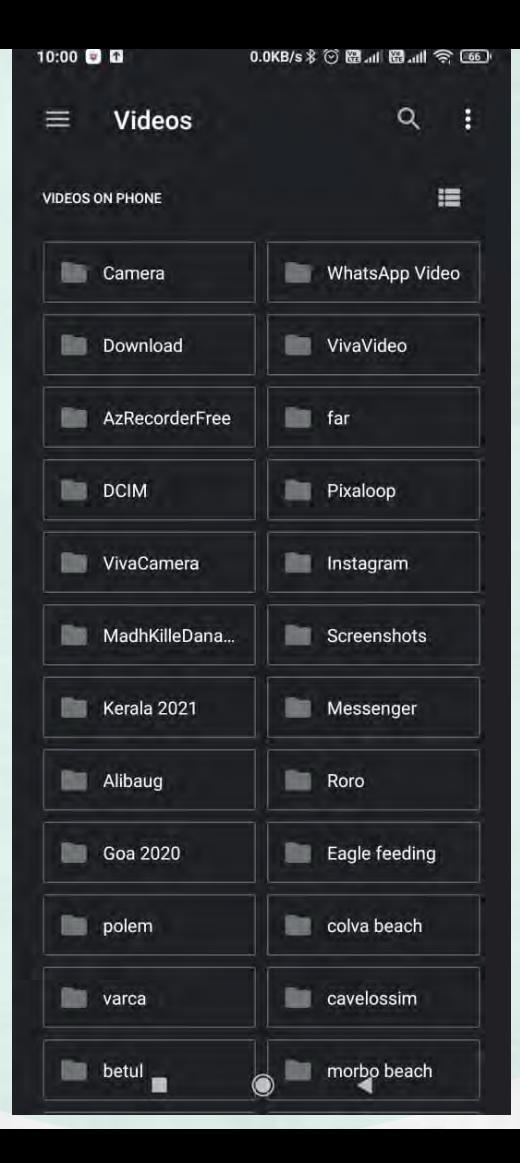

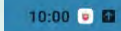

Type your message you want to share with video

file and tap on send

message button.

 $0.6 \mathsf{KB/s} \; \textcolor{red}{\widehat{\otimes}} \; \textcolor{red}{\widehat{\boxtimes}} \; \textcolor{red}{\text{all}} \; \textcolor{red}{\widehat{\boxtimes}} \; \textcolor{red}{\text{all}} \; \textcolor{red}{\widehat{\otimes}} \; \textcolor{red}{\widehat{\text{tol}}}$ 

 $\times$ 

ADD MEDIA

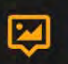

You can type the text and send the selected media items when ready

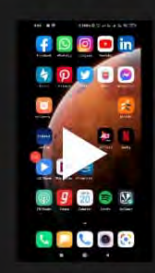

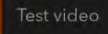

 $\boxed{\text{min}}$ 

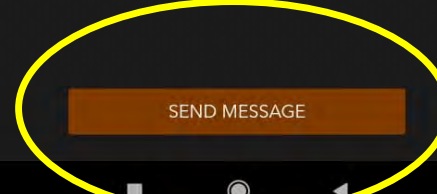

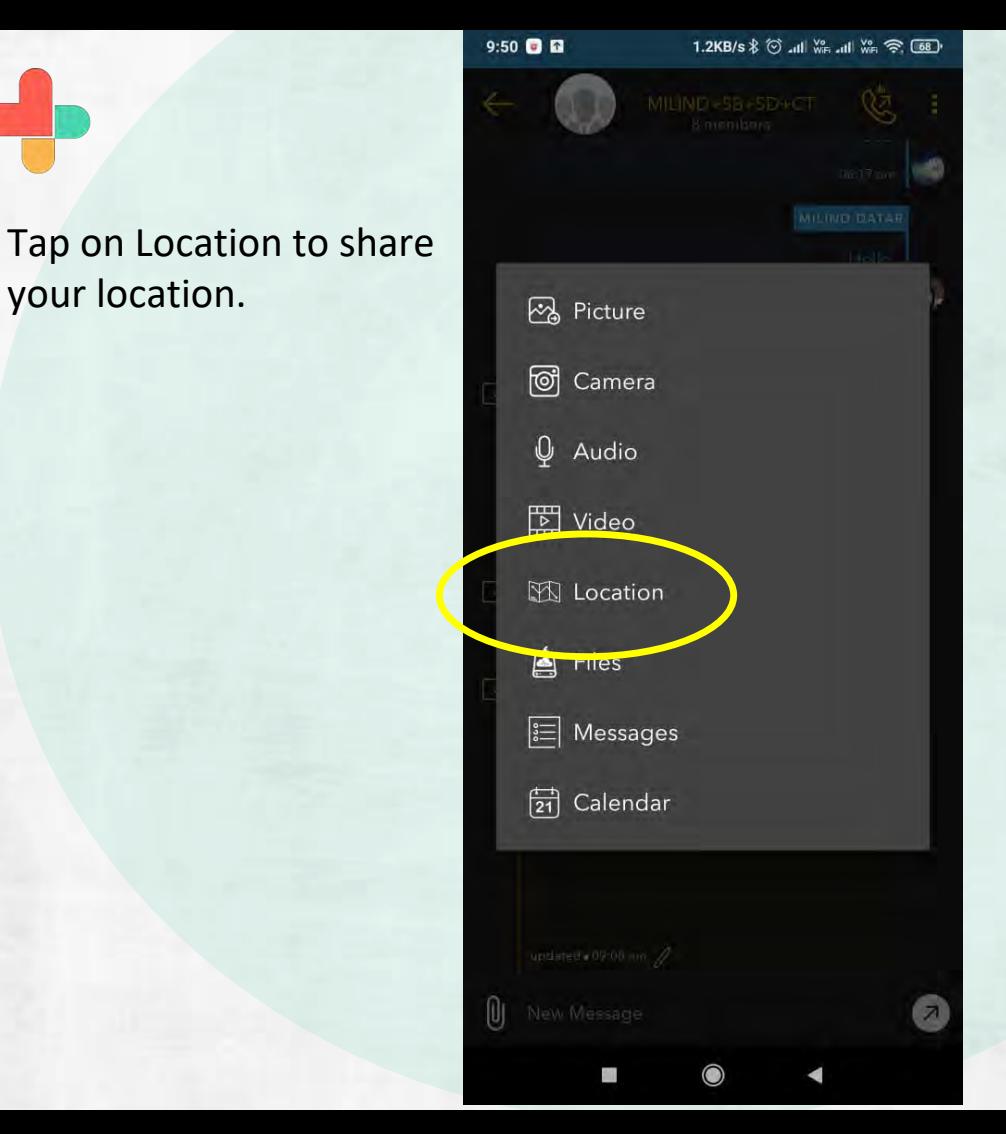

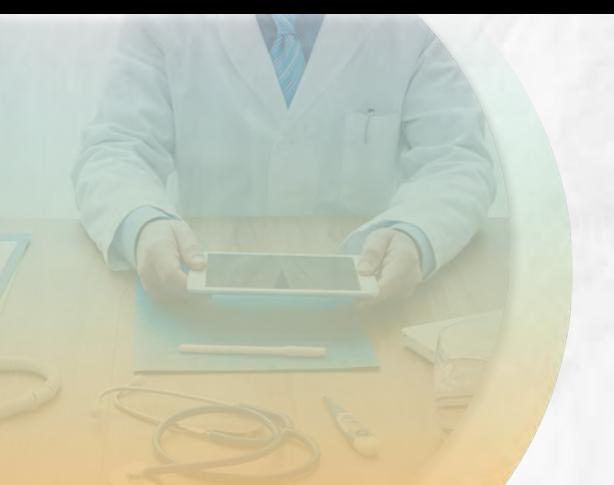

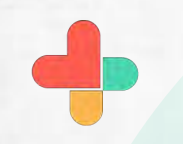

Allow Buzz to access your device location.

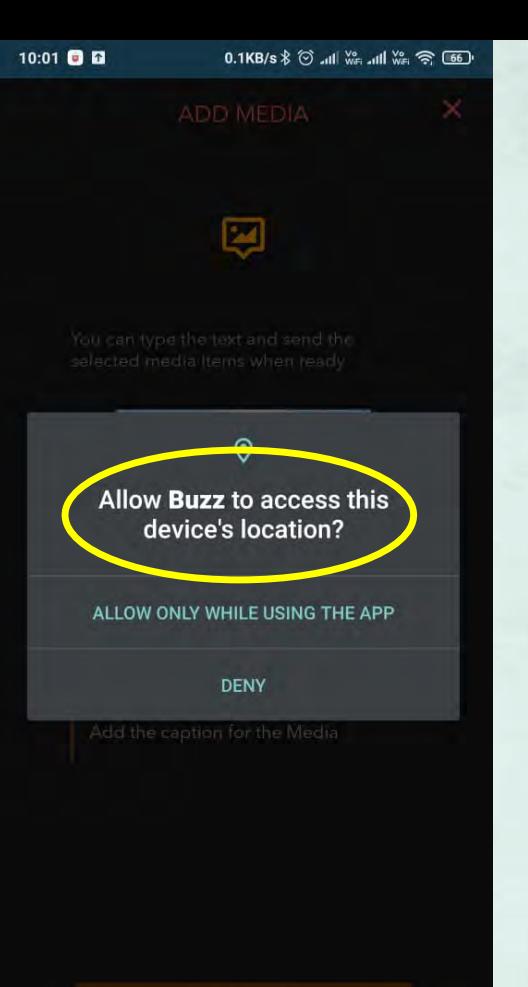

 $\bigcirc$ 

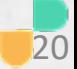

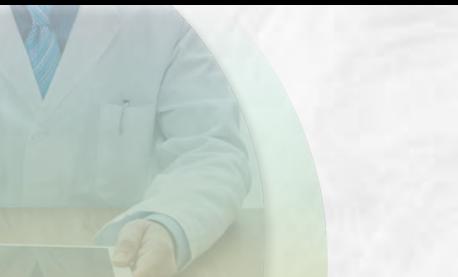

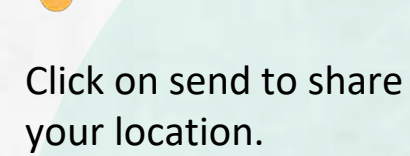

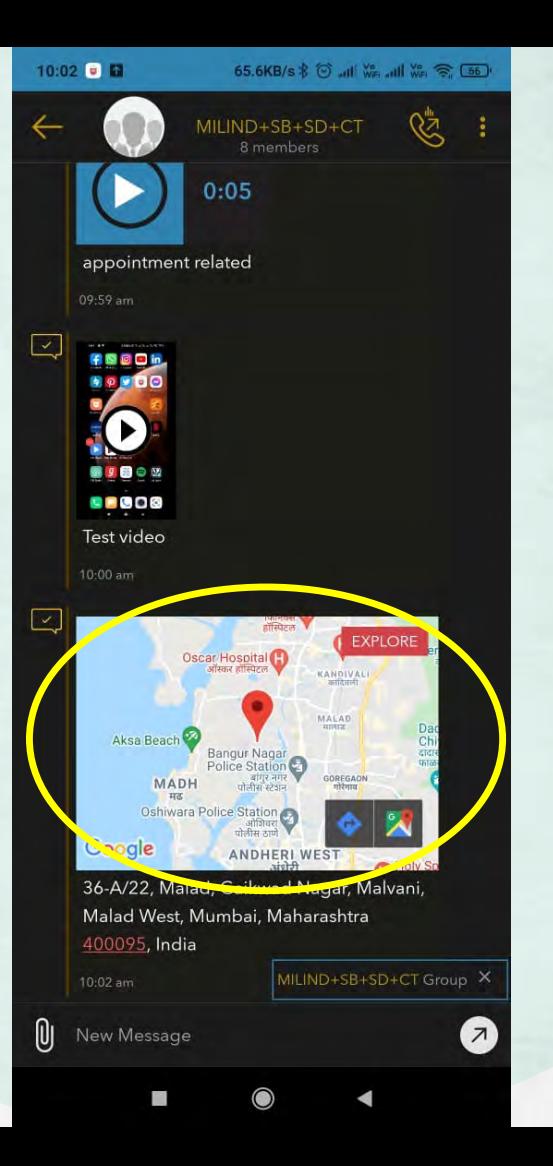

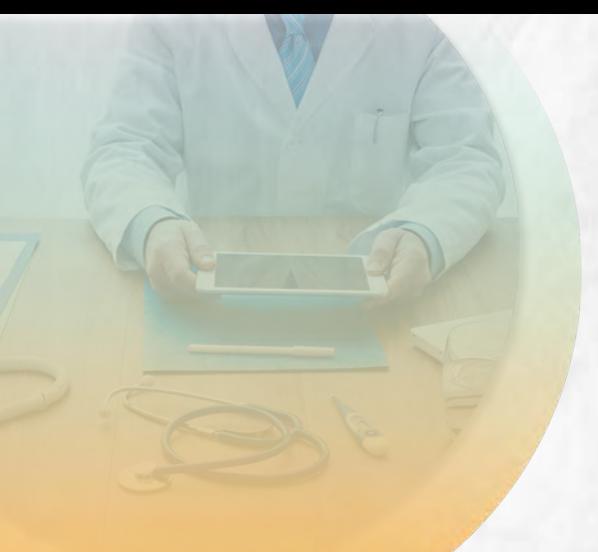

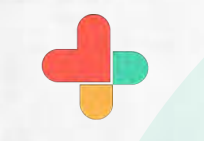

Tap on files to share documents.

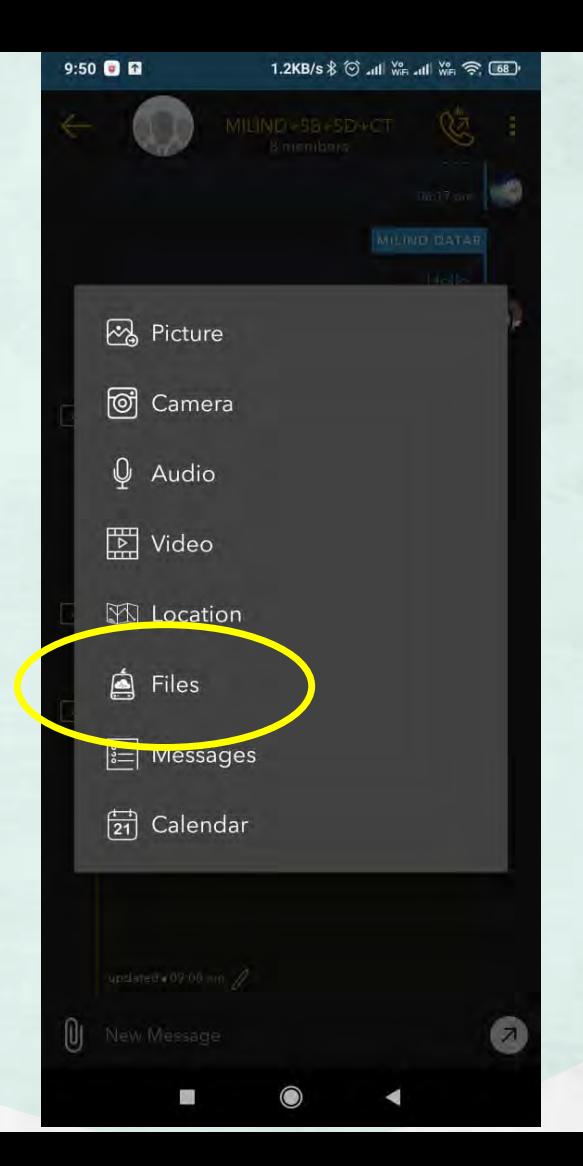

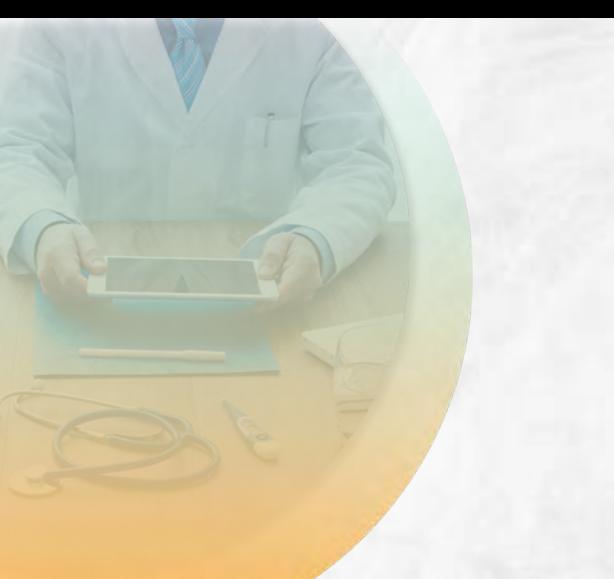

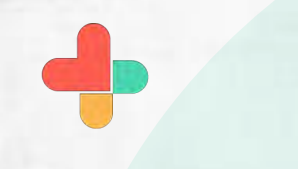

Select file for sharing.

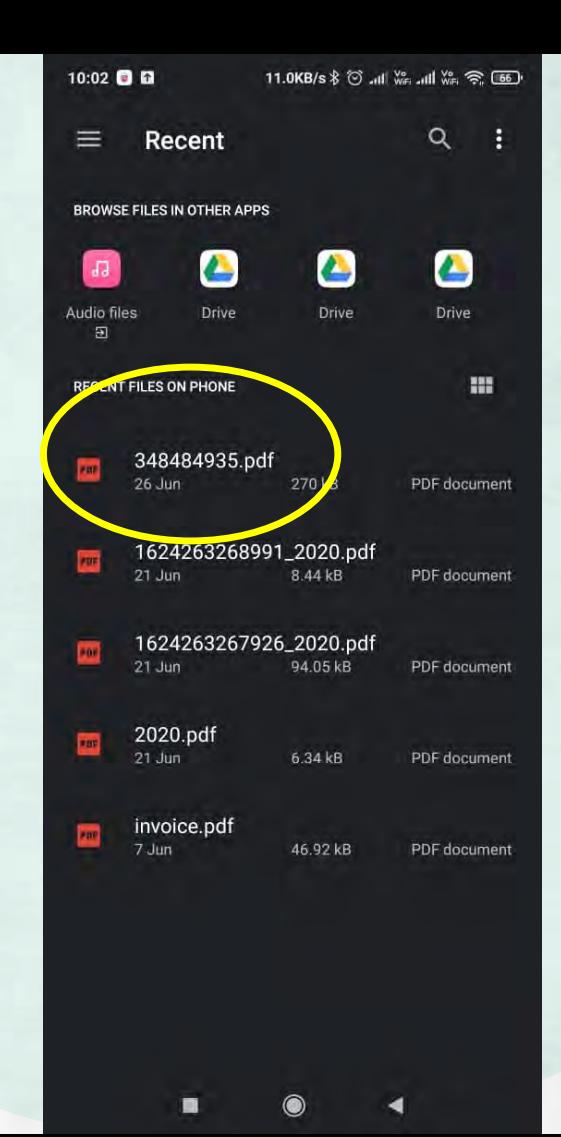

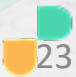

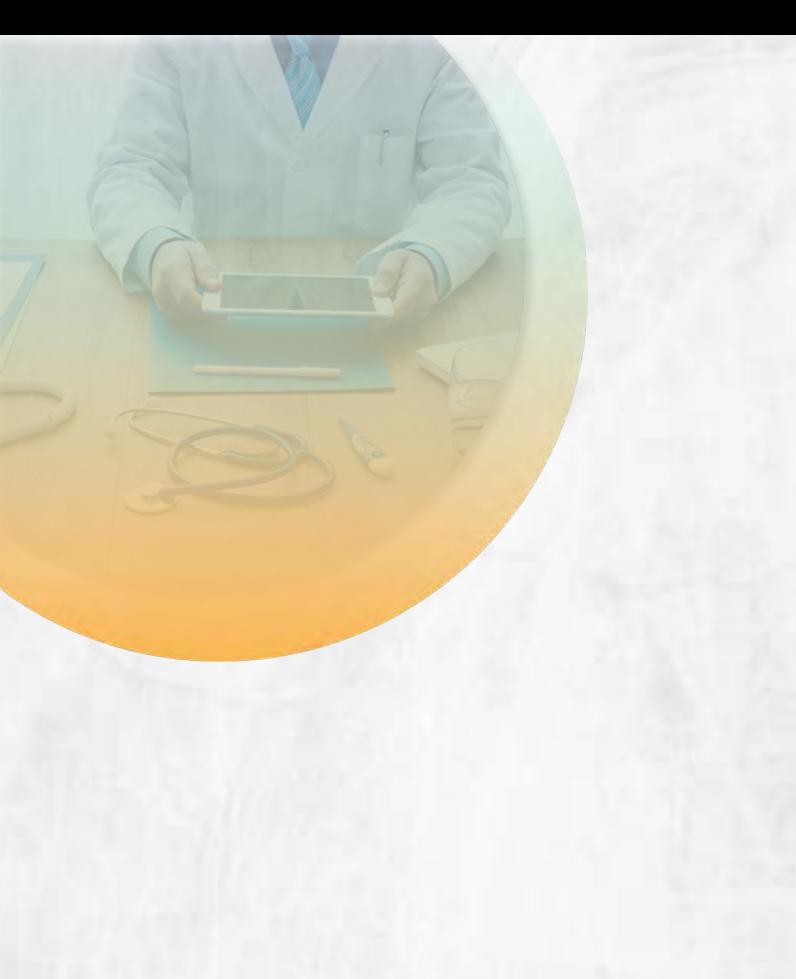

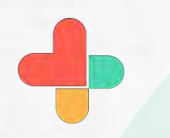

Click on the send message to send file.

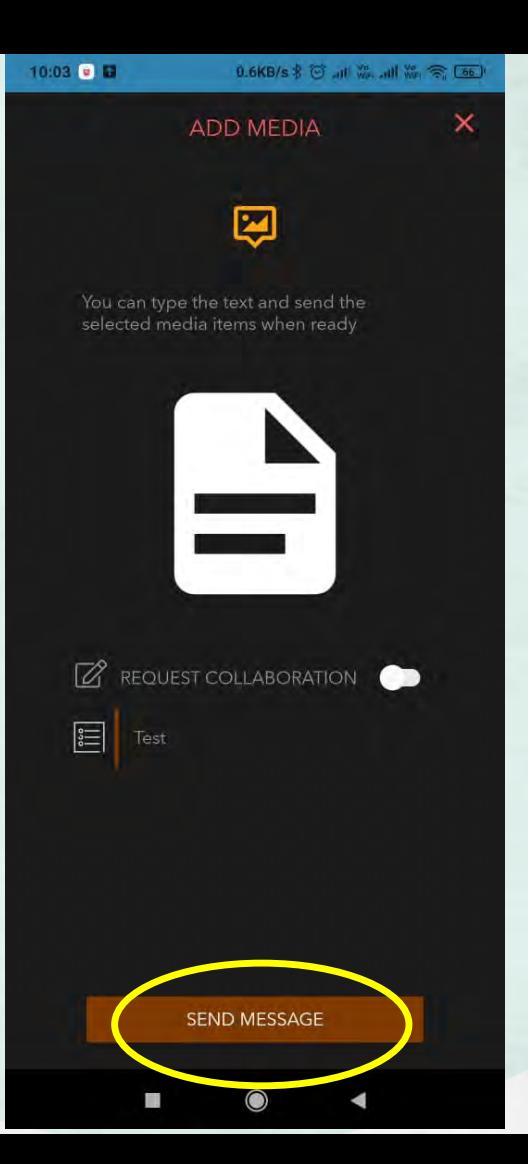

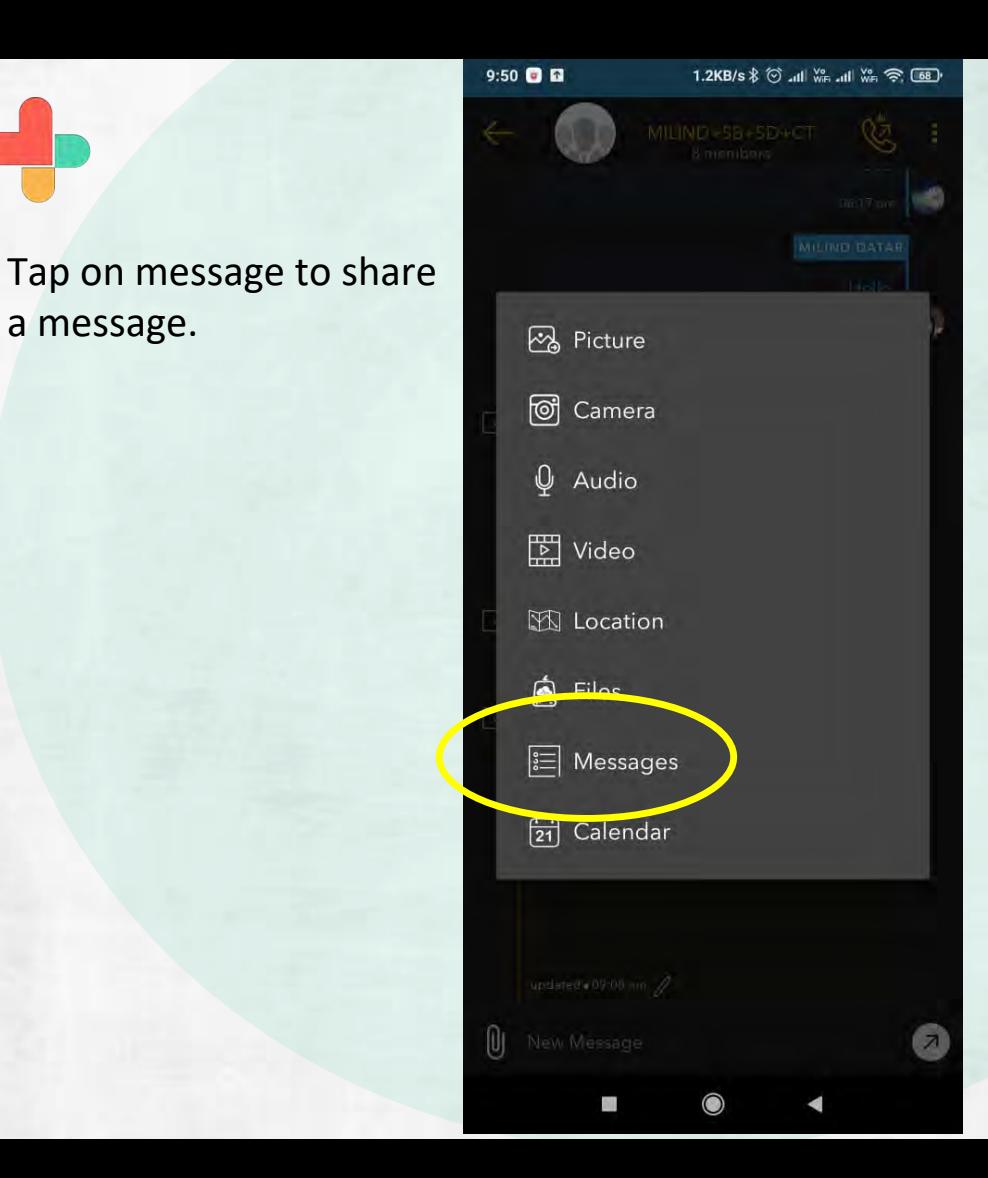

a message.

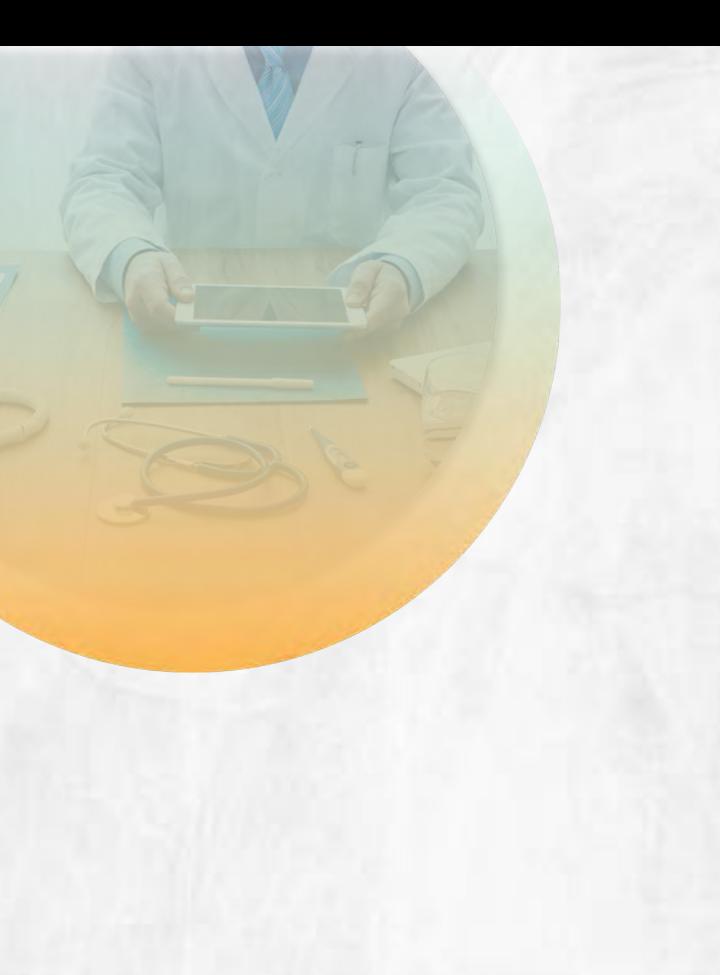

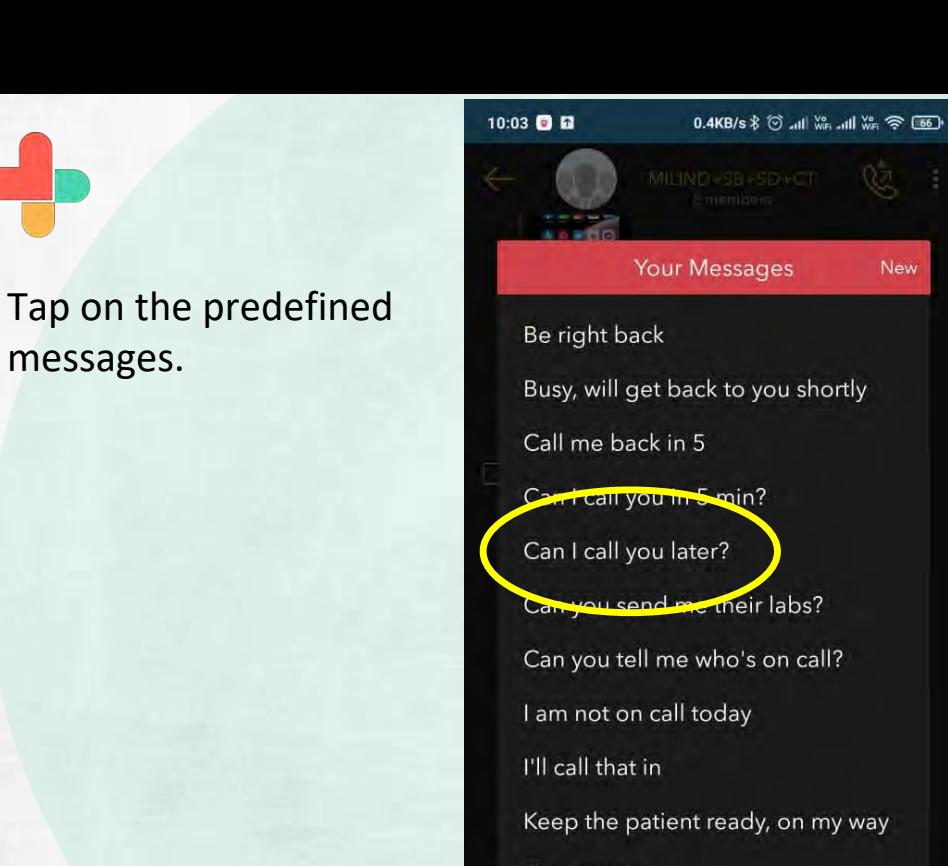

messages.

On my way

Send me the last prescription for ...

Sorry, in OR

T ISO

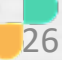

New

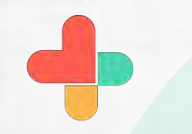

You can also type your custom message

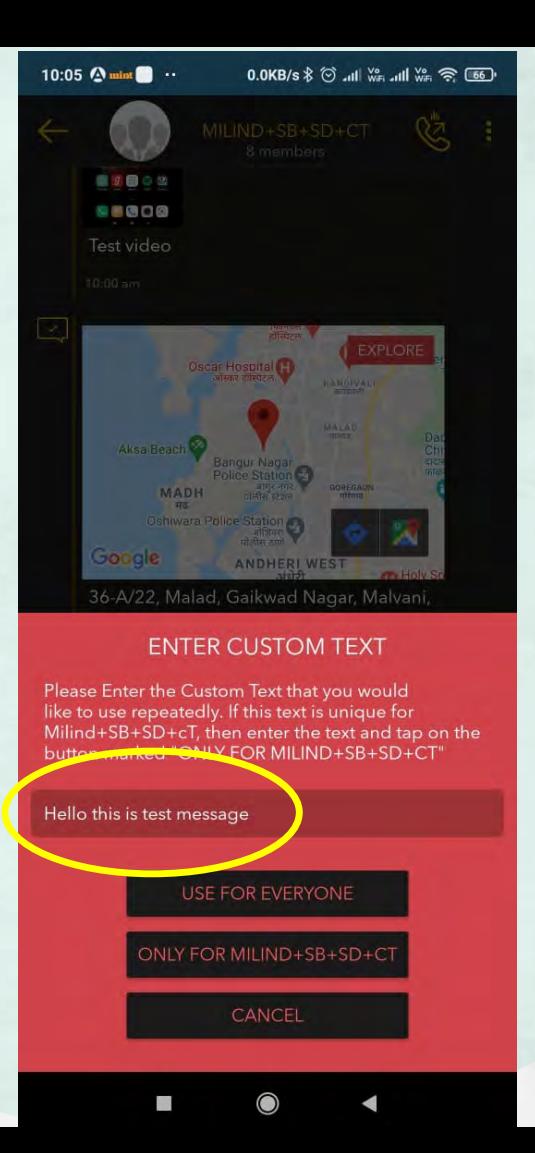

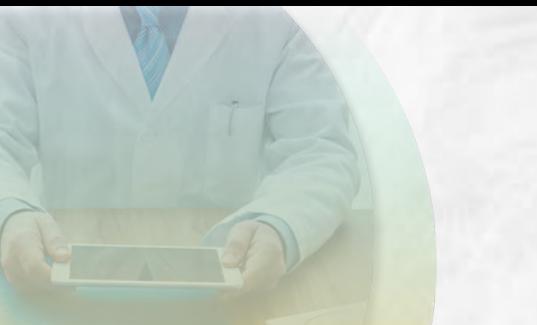

Select your custom message and send it to group or contact.

10:05 @ mint | .. 0.7KB/s \$ @ .nll ... ... . ... ... ... Vour Mossages New Hello this is test message Be right back Busy, will get back to you shortly Call me back in 5 Can I call you in 5 min? Can I call you later? Can you send me their labs? Can you tell me who's on call? I am not on call today I'll call that in Keep the patient ready, on my way On my way Send me the last prescription for ... Sorry, in OR Hello Your appointment is on Thu... **Now Mercian** 

īē

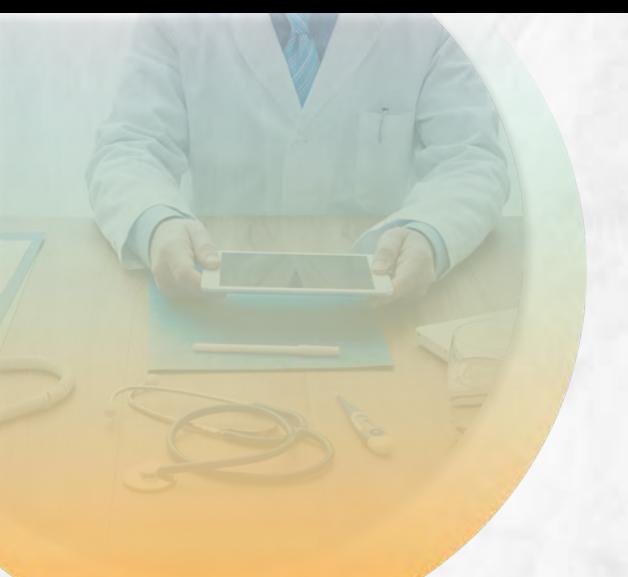

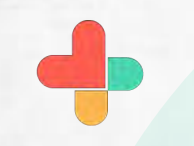

Tap on the calendar to share appointment details

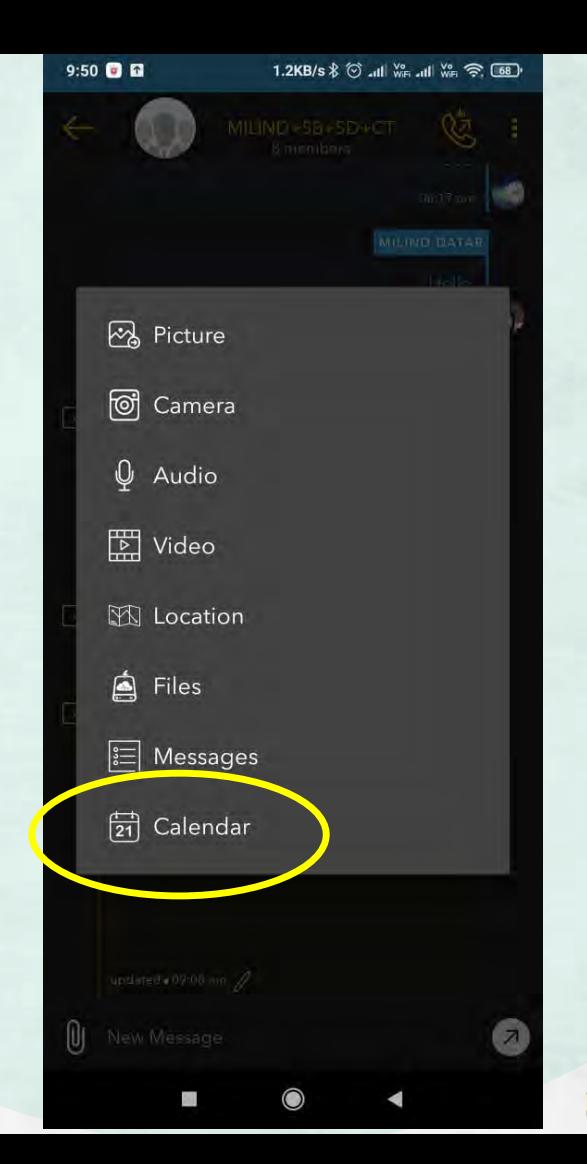

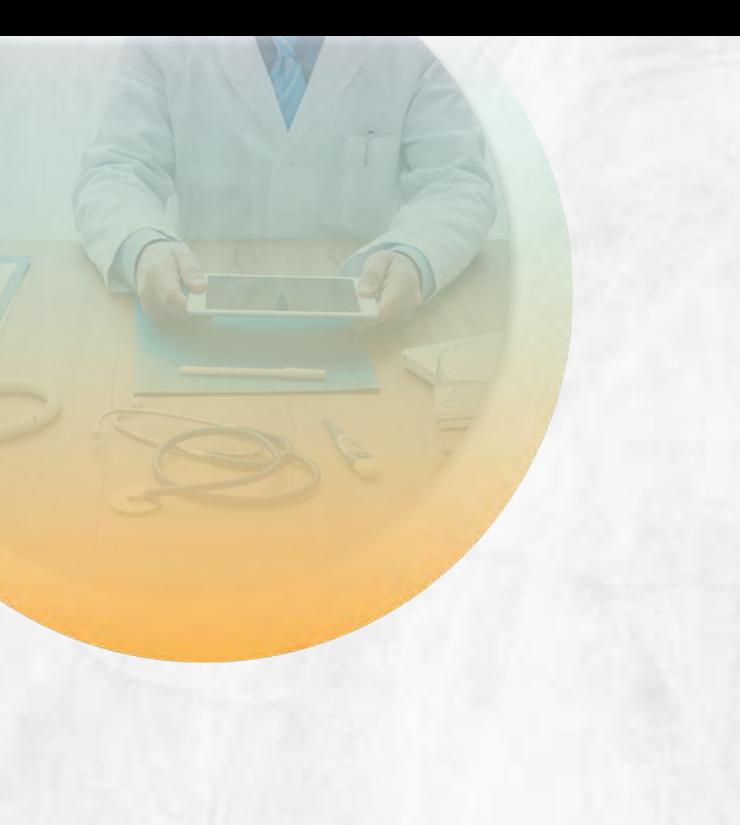

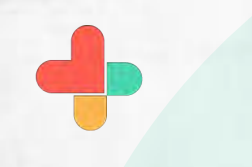

Set time and date of the appointment after that click on the save this event.

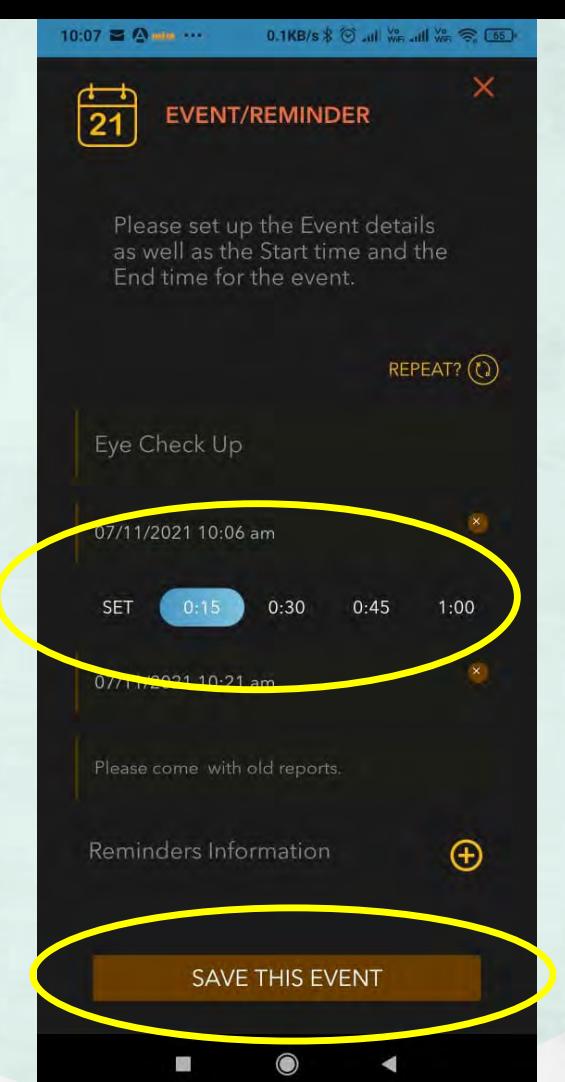

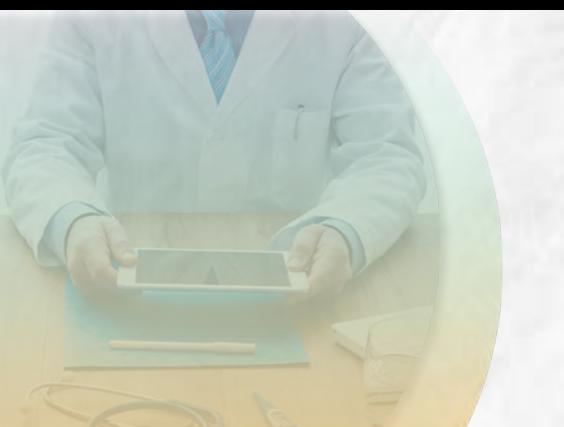

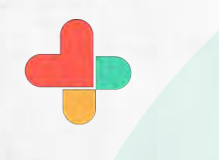

Send event details to contact or group

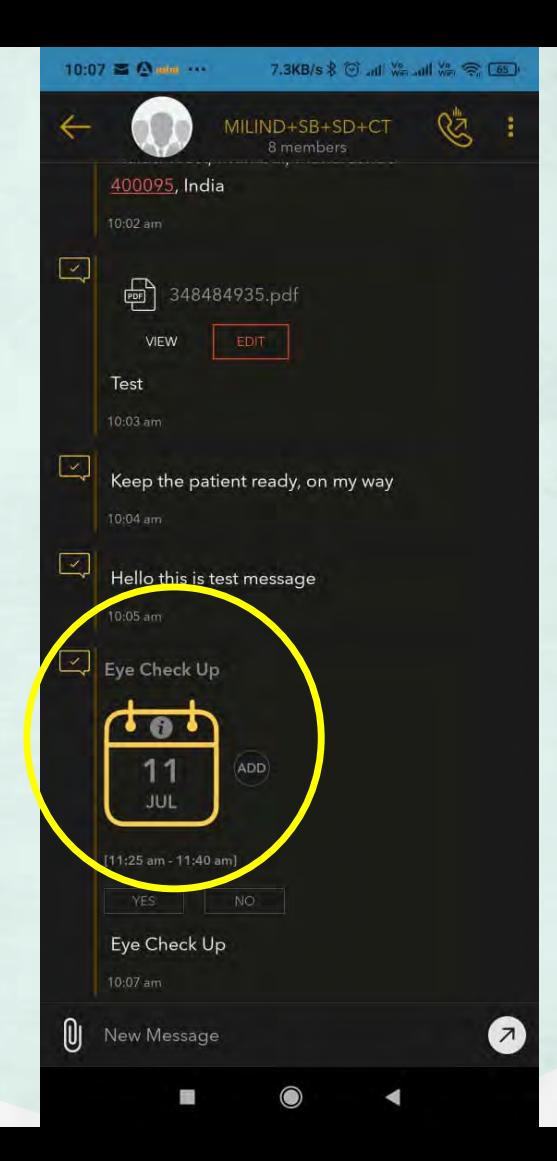

## **Congratulations!**

• You just completed task of sending all types of docs using RxBuzzPro!

## Buzz<sub>pro</sub>

The ultimate collaboration, connectivity and productivity tool for Doctors and Health Care Professionals.

> **Your entire medical universe – now connected for your practice in one messenger app.**

**WhatsApp is for social interaction, not for highly specialised professionals like Doctors.**